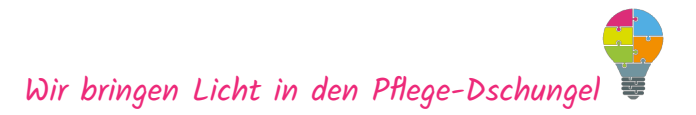

# Die einfache Anleitung für das Abrechnungstool **zur Verhinderungspflege Version 2.0 2022** vom Pflege-Dschungel

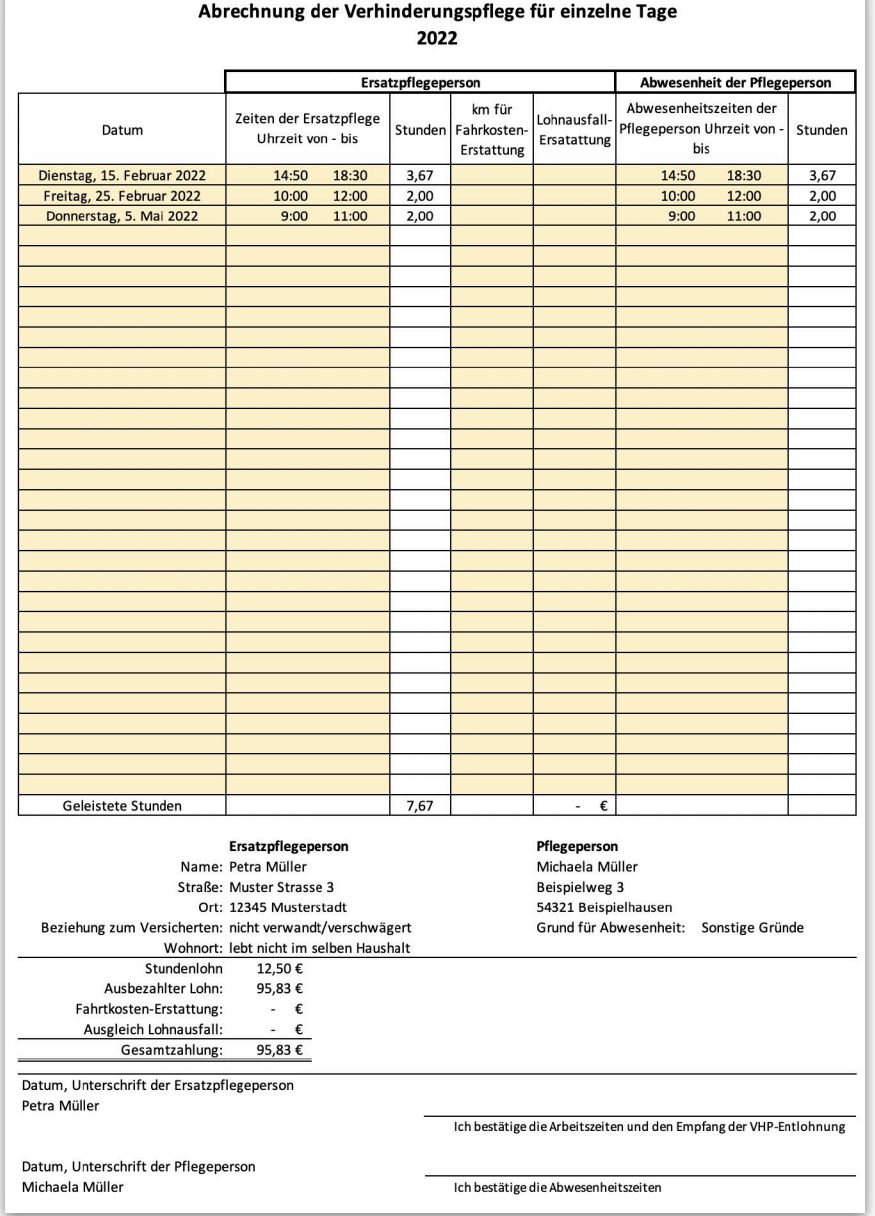

Wir bringen Licht in den Pflege-Dschungel

### **Inhalt**

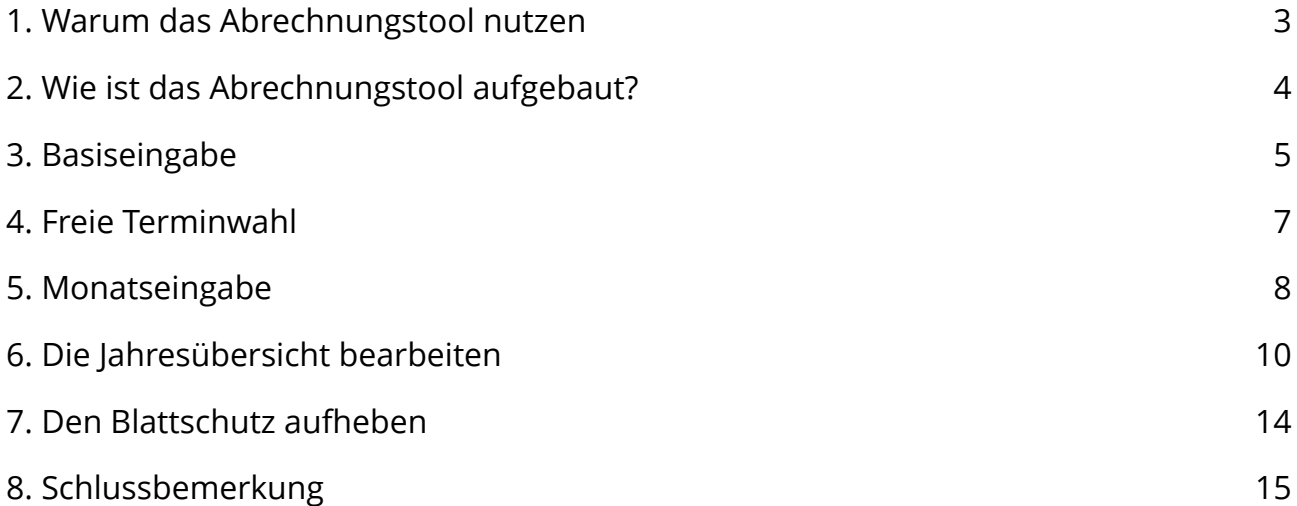

# <span id="page-2-0"></span>**1. Warum das Abrechnungstool nutzen**

Für viele Pflegebedürftige ist die Abrechnung der verauslagten Gelder für die Verhinderungspflege eine sehr lästige Angelegenheit. Oft landen die Quittungen im berühmten Schuhkarton und warten dort auf die Weihnachtszeit. Dann wird mühselig mit dem Taschenrechner oder einer Excel-Tabelle die seit Monaten offenen Beträge endlich abgerechnet. Die Pflegekasse hat dann für Sie das Weihnachtsgeld angespart ;-)

Hier möchten wir mit dem Pflege-Dschungel Abrechnungstool helfen, damit Sie schneller und einfacher Ihre verauslagten Gelder von Ihrer Pflegekasse zurückbekommen.

Sie können damit die Monate individuell oder im zeitlichen Block abrechnen. Auch die Abrechnung von zurückliegenden Jahren (max. vier) sind möglich.

# <span id="page-3-0"></span>**2. Wie ist das Abrechnungstool aufgebaut?**

#### **Vorab: Lesen Sie Seite 14, wenn Sie den Schreibschutz aufheben möchten!**

Insgesamt sind 15 Arbeitsblätter für Sie vorbereitet. Diese steuern Sie am unteren Rand der Excel-Mappe an:

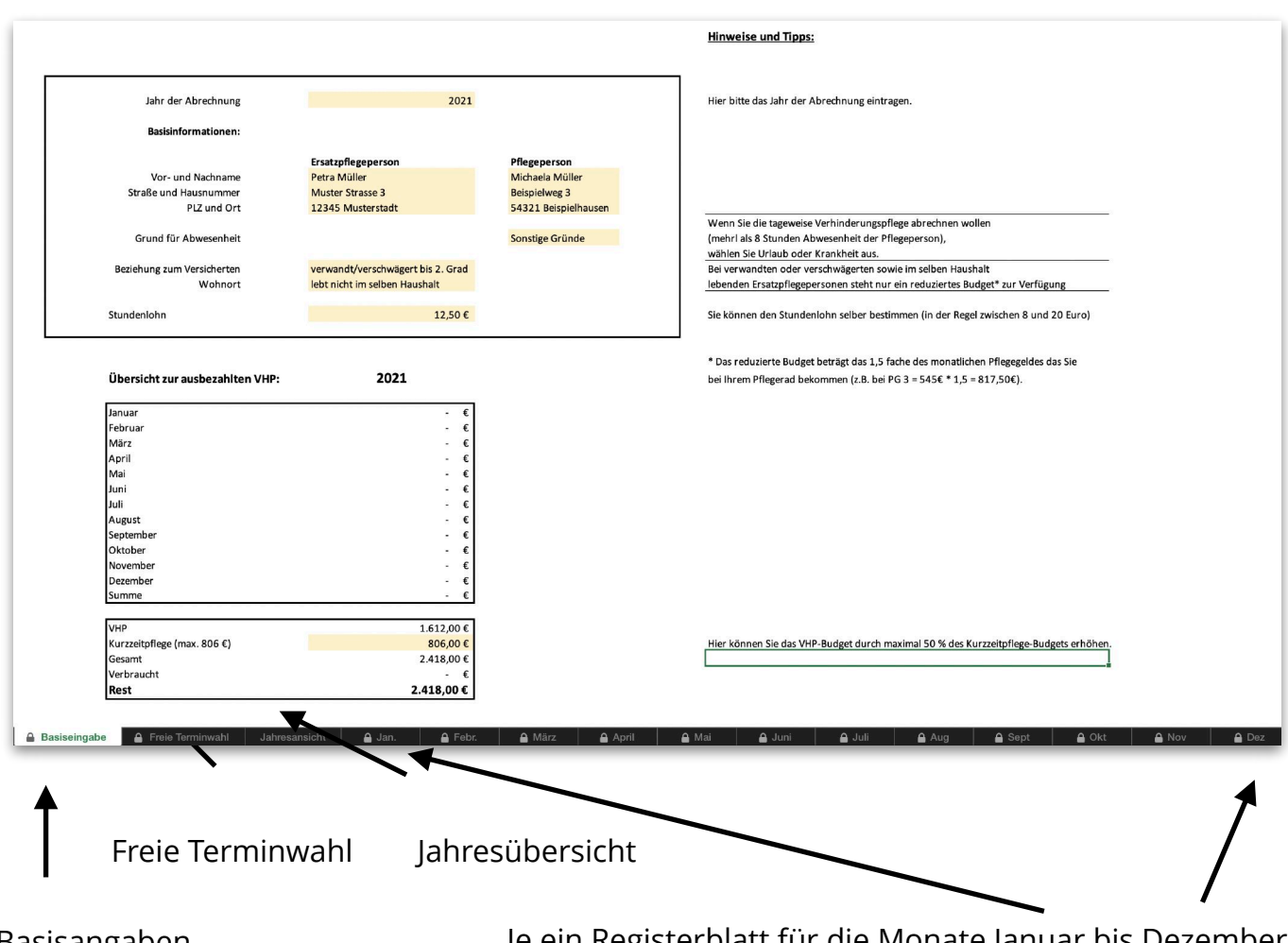

Basisangaben Je ein Registerblatt für die Monate Januar bis Dezember

Sie können sich durch die

einzelnen Arbeitsblätter navigieren, indem Sie unten auf die beschrifteten Registerkarten klicken.

Tipp: Speichern Sie sich das Tool im ersten Schritt unter dem neutralen Namen "VHP-Tool" ab. Dann erstellen Sie eine erste Kopie für die erste Ersatzpflegeperson für die Sie die Abrechnung erstellen wollen. Da Sie das Tool für jedes Jahr nutzen können, sollten Sie das jeweilige Abrechnungsjahr mit im Dateinamen abspeichern:

#### Beispiel: **VHP-Petra\_Mueller\_2022.xls**

© TEUS UG (haftungsbeschränkt) 2022 Seite 4 von 15

## <span id="page-4-0"></span>**3. Basiseingabe**

Im oberen Bereich des ersten Arbeitsblattes "Basiseingabe" werden alle für die Abrechnung wichtigen Informationen zentral eingegeben.

Die Eingabefelder, die individuell angepasst werden können, sind farblich hinterlegt. Alle anderen Felder sind geschützt, damit Sie nicht versehentlich die hinterlegten Formeln überschreiben.

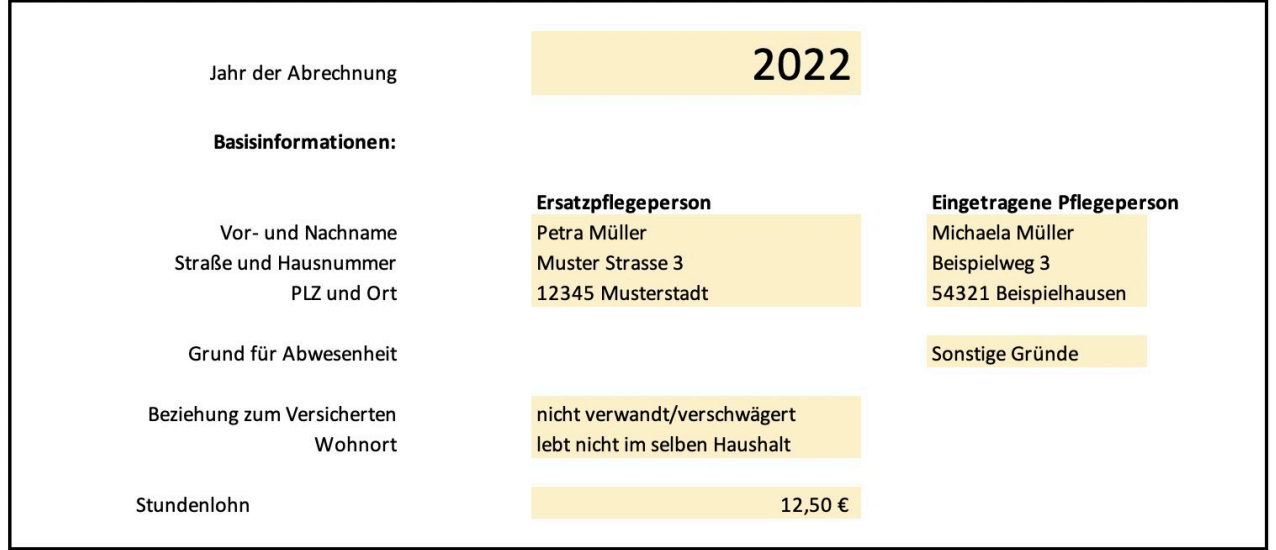

Die Informationen in der Basiseingabe werden automatisch in jede Monatsabrechnung übernommen und dienen auch zur Berechnung der VHP-Abrechnung genutzt (z.B. Stundenlohn).

Sie können mit dem Tool auch die nach § 45 SGB I mögliche Abrechnung bis zu vier Jahren zurück abrechnen, wenn die VHP stattgefunden, bezahlt und z. B. auch Unwissenheit nicht abgerechnet wurde.

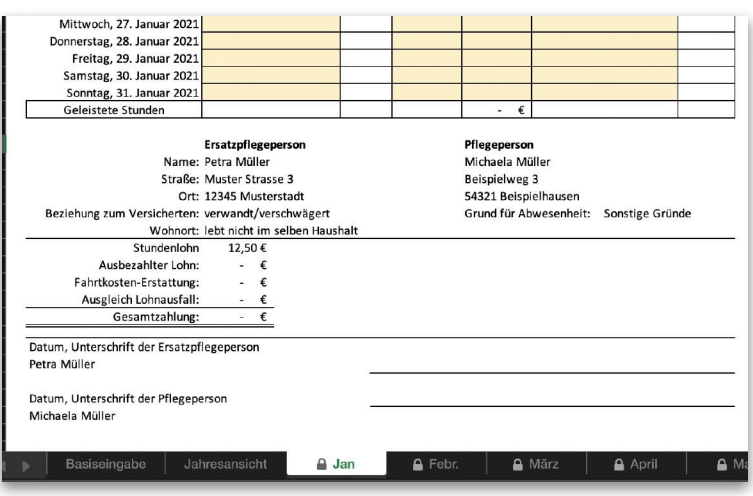

*§ 45*

*Verjährung (1) Ansprüche auf Sozialleistungen verjähren in vier Jahren nach Ablauf des Kalenderjahrs, in dem sie entstanden sind.*

Wenn beispielsweise für das zurückliegende Jahr 2018 abgerechnet werden soll, kann diese Jahr bei der Basisangabe ausgewählt werden. Alle Monatsblätter werden dann automatisch für diese Jahr angepasst. Bitte immer eine Kopie pro Jahr abspeichern, falls Korrekturen später notwendig sein sollten.

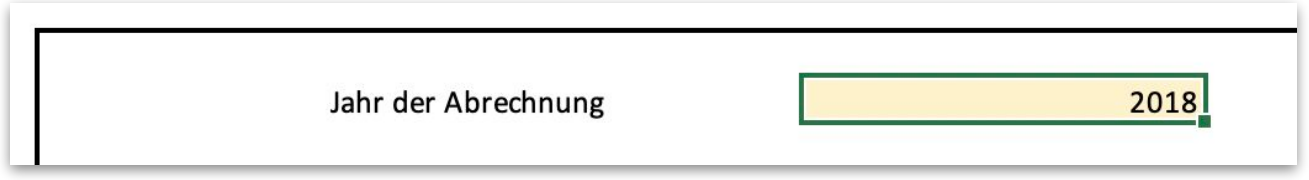

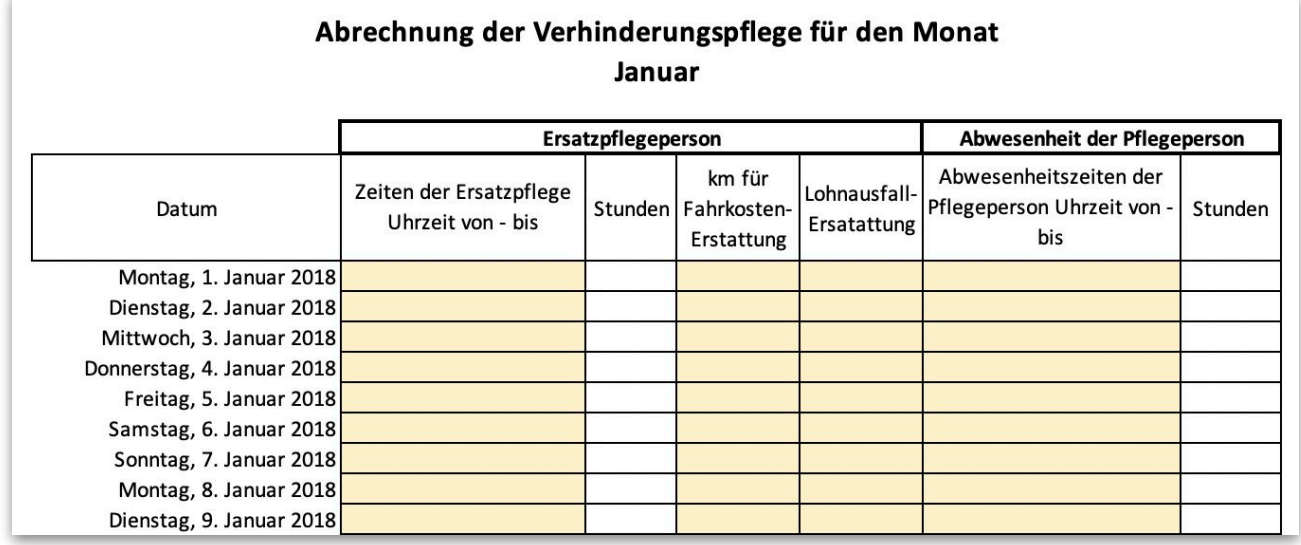

Bei den Informationen zur Ersatzpflegeperson und zur Pflegeperson werden die Daten teilweise aus dem Dropdown-Menü ausgewählt.

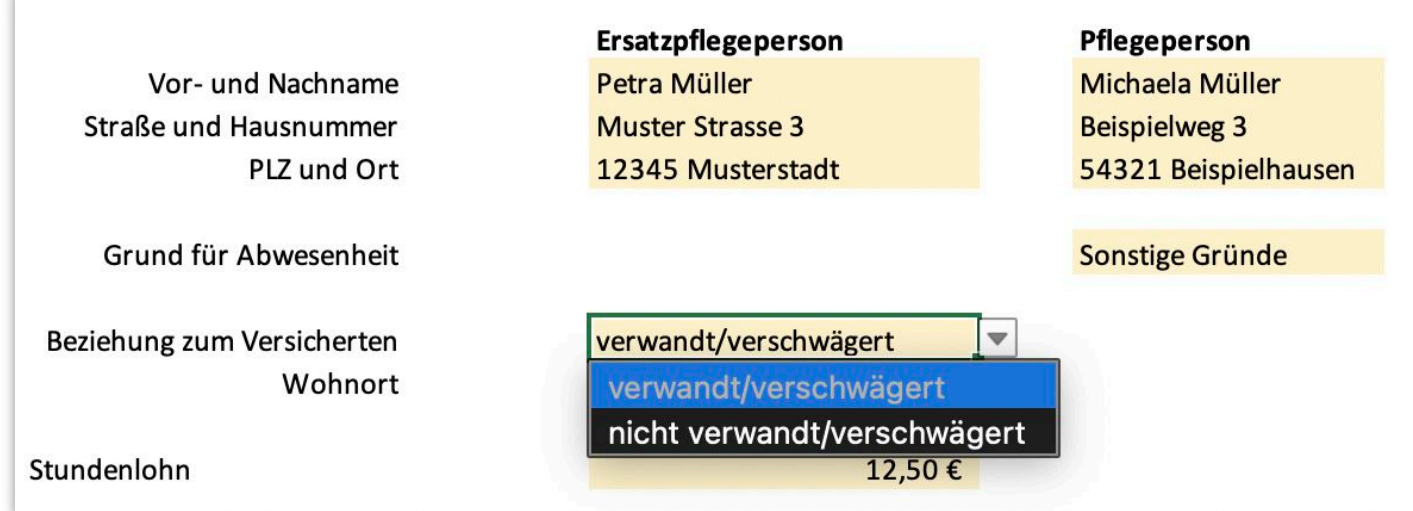

## <span id="page-6-0"></span>**4. Freie Terminwahl**

Als Alternative zur monatlichen Erstellung der Abrechnung haben Sie hier die Möglichkeit, die Termine und Stunden für die Ersatzpflege fortlaufend selber einzugeben. Wenn nur wenige Termine pro Monat über einen mehrmonatigen Zeitraum anfallen, kann diese für Sie einfacher sein.

Sie müssen lediglich in der ersten Spalte die Tage im Format 15.02.2021 eingeben und es wird automatisch das richtige Format für den Wochentag ausgeben.

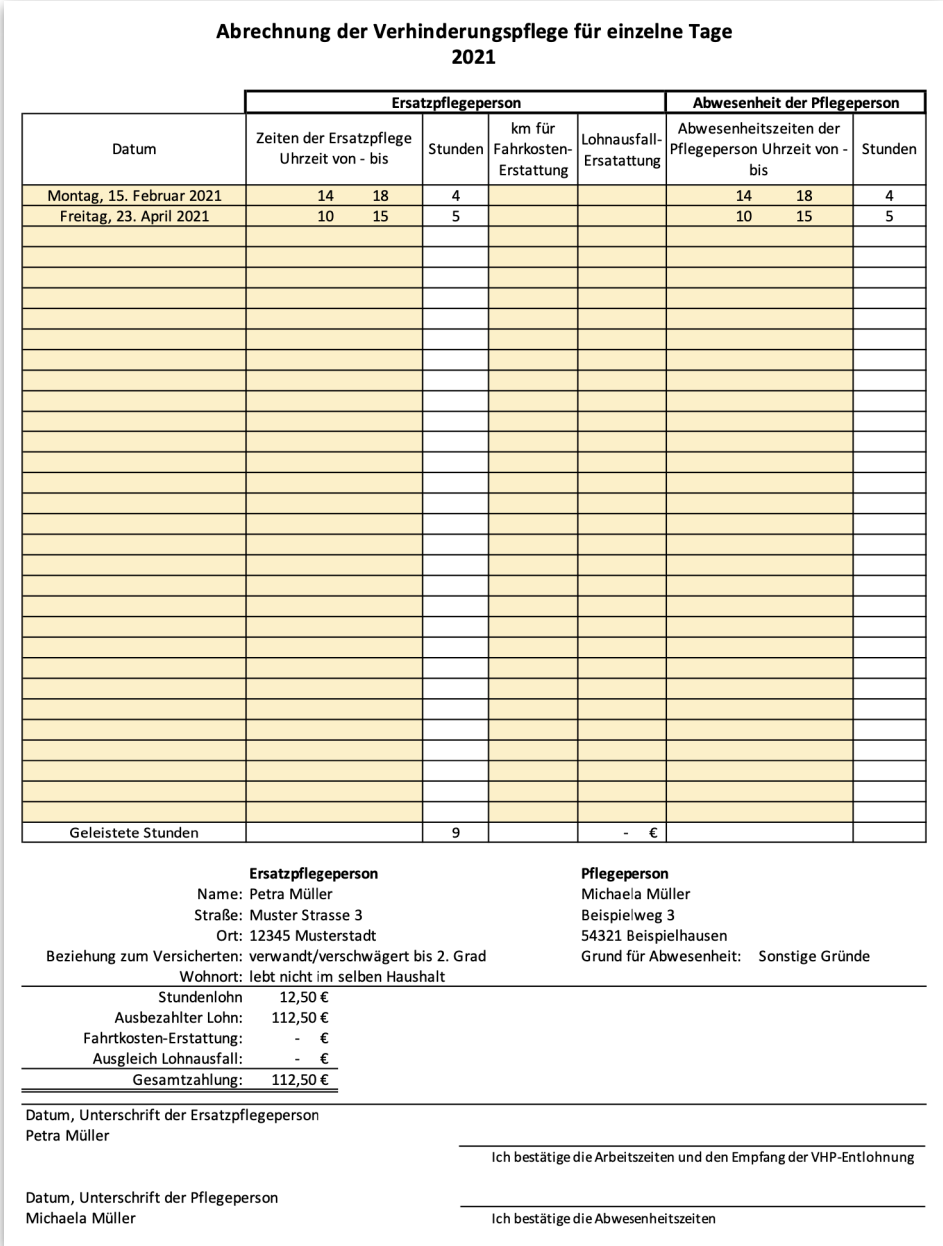

# <span id="page-7-0"></span>**5. Monatseingabe**

Idealerweise sollte die Eingabe der geleisteten Verhinderungspflege zeitnah erfolgen, damit Sie schnellstmöglich das von Ihnen verauslagte Geld von der Pflegekasse zurückbekommen.

Im jeweiligen Monatsblatt tragen Sie beim entsprechend Tag die Anfangszeit (z.B. 16:00) und die Endzeit (z.B. 18:30) ein, die die Ersatzpflegeperson die Verhinderungspflege durchgeführt hat. Hierdurch wird automatisch die Anzahl der geleisteten Arbeitsstunden berechnet. Bitte achten Sie unbedingt auf das richtige Format 10:00 oder 12:45. Nur so kann der richtige Stundenwert ermittelt werden.

Sie sehen, dass dieselbe Zeit als Abwesenheitszeit bei der Pflegeperson automatisch eingetragen wird. Sollte diese jedoch z.B. durch Urlaub oder einen Krankenhausaufenthalt länger als 8 Stunden abwesend sein, überschreiben Sie einfach die "von" - "bis" Felder entsprechend. Wenn mehr als zwei solcher Tage aufeinanderfolgen, wird die Pflegekasse das Pflegegeld ab dem dritten Tag um 50 % kürzen.

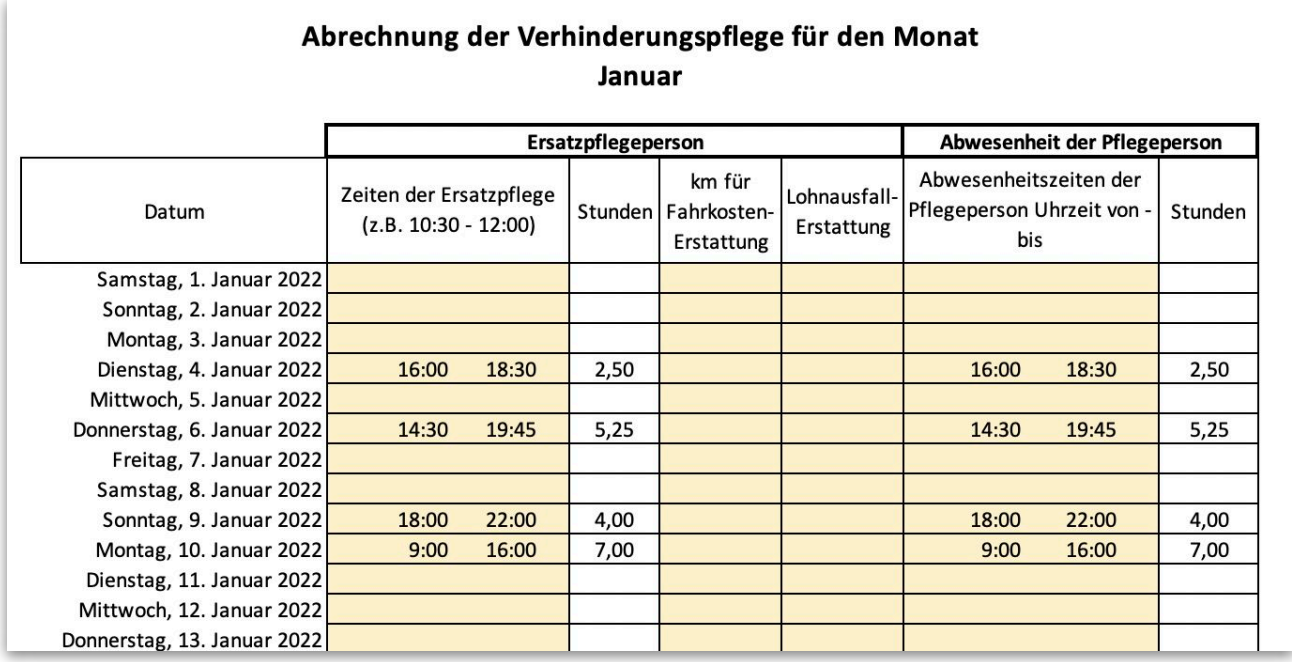

Bei nahen Verwandten und/oder Ersatzpflegepersonen, die im selben Haushalt leben, können zusätzlich Fahrtkosten (mit 20 Cent pro km, am besten mit Google Maps die Entfernung dokumentieren) und/oder nachgewiesener Verdienstausfall von der Pflegekasse erstattet werden.

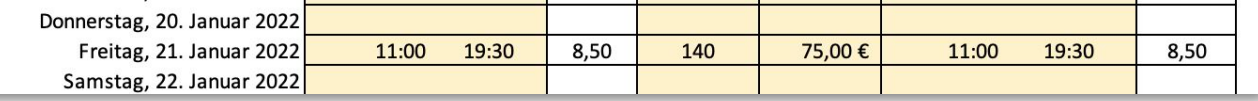

Das so ausgefüllte Abrechnungsdokument können Sie einfach ausdrucken, von der Ersatzpflegeperson und der Pflegeperson unterschreiben lassen und dann als Abrechnung zu Ihrer Pflegekasse schicken.

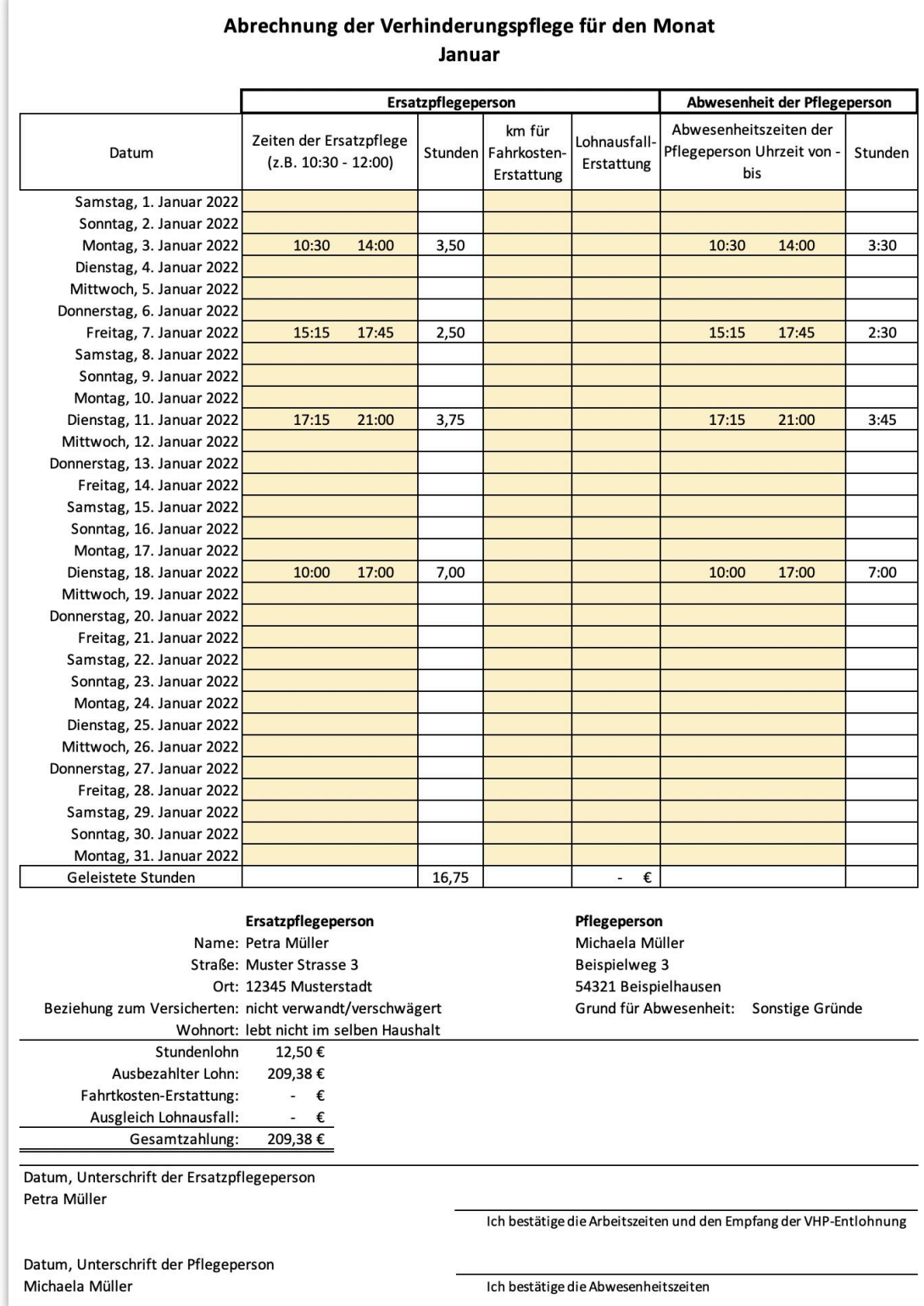

# <span id="page-9-0"></span>**6. Die Jahresübersicht bearbeiten**

Wenn Sie doch das ganze Jahr die Belege gesammelt haben und sich dann erst an die Abrechnung machen, kann es sinnvoll sein, nur die Jahresübersicht auszudrucken und unterschreiben zu lassen. Wenn Sie beispielsweise nur wenige Tage im Monat die Verhinderungspflege nutzen, sparen Sie eine Menge Papier.

Sie tragen die geleisteten Stunden und ggf. anderen Beträge oder km-Angaben wie gewohnt in den Monatsblättern ein. Dann wechseln Sie auf das Registerblatt "Jahresübersicht". Hier sehen Sie die Summen für die jeweiligen Monate.

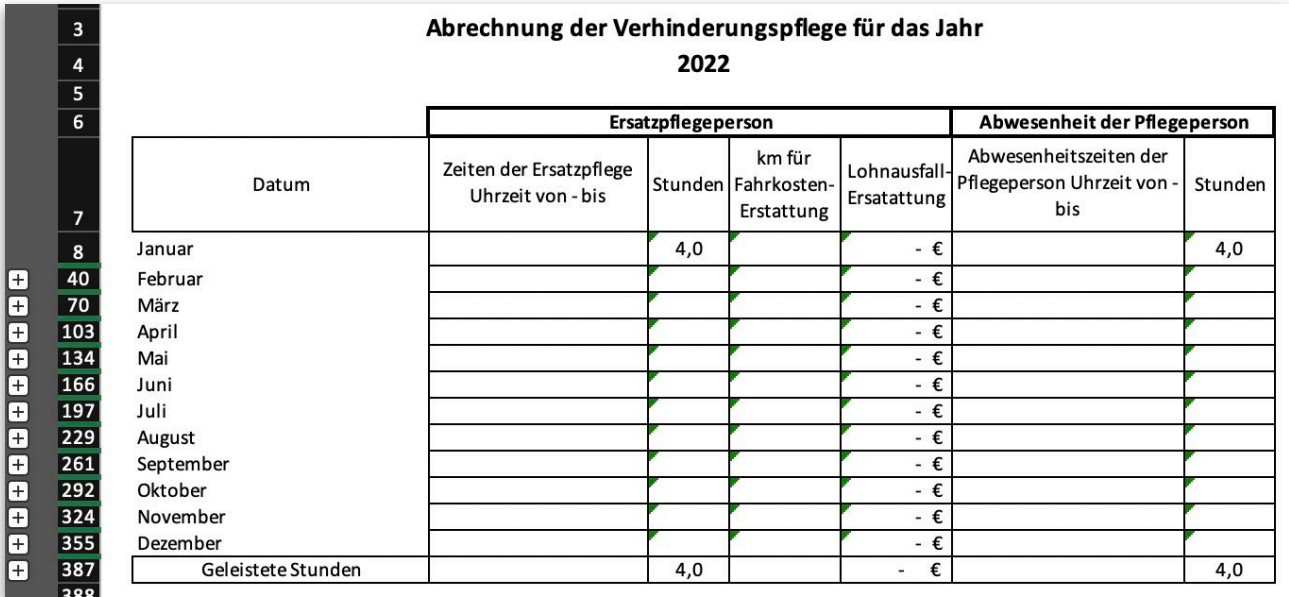

Dieses Arbeitsblatt ist nicht gesperrt (deshalb sehen Sie auch die grünen Dreiecke links oben in den Feldern). Achten Sie bitte darauf, keine Zellen zu überschreiben. Dies ist hier auch nirgendwo notwendig, da alle Werte aus den Monatsblättern automatisch übernommen werden.

Ganz links sehen Sie ein +-Zeichen. Wenn Sie dies anklicken, öffnen sich die gruppierten Zeilen des jeweiligen Monats. Auf der nächsten Seite können Sie dies für den Januar sich anschauen.

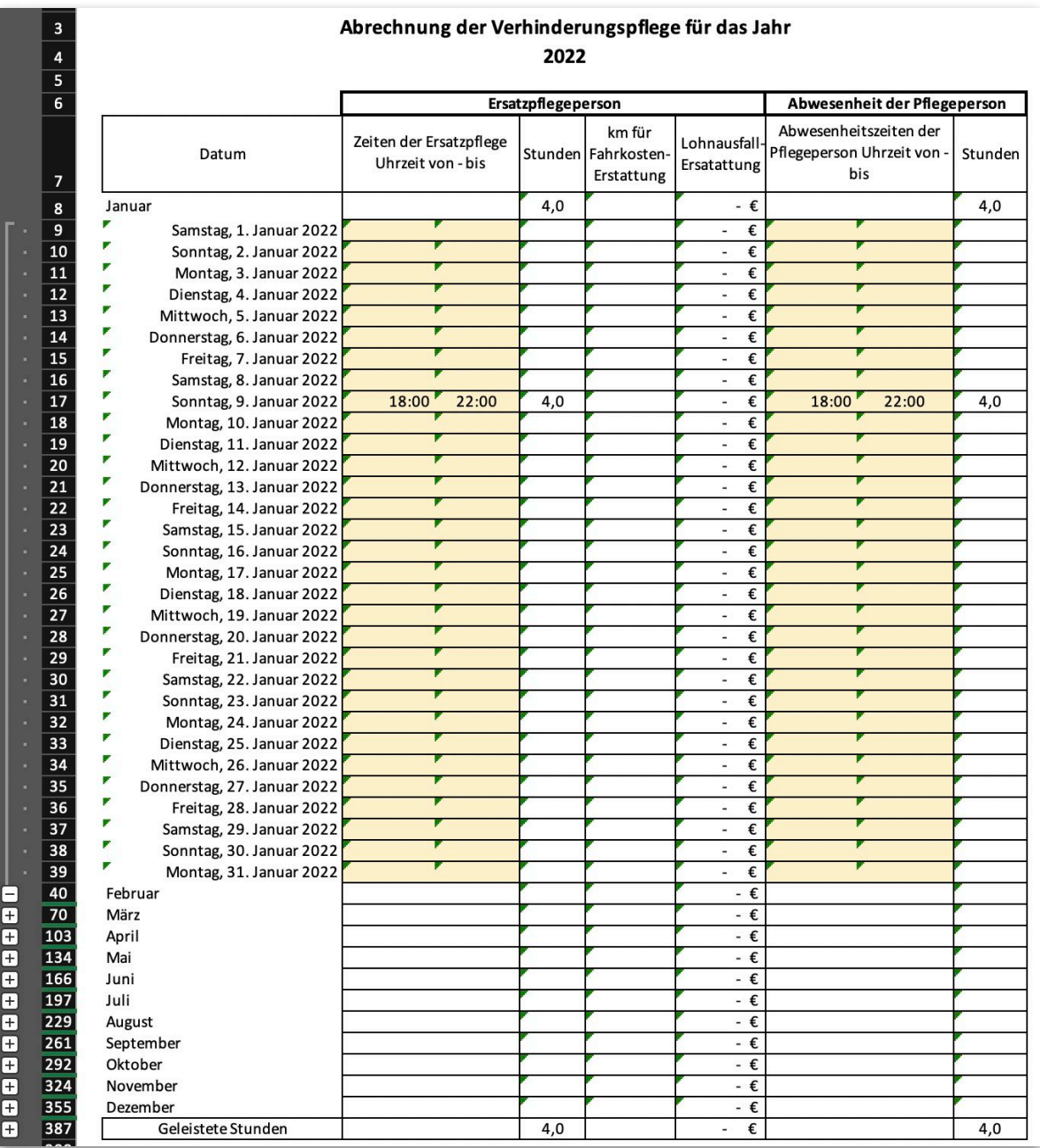

#### Hier die Ansicht mit den geöffneten Zeilen für die Tage des Monats:

Wen Sie jetzt nacheinander alle Zeilen markieren, die keine Einträge enthalten und diese dann ausblenden, erhalten Sie eine sehr übersichtliche Darstellung aller Termine auf eine oder zwei Seien, wie Sie es auf der nächsten Seite sehen können.

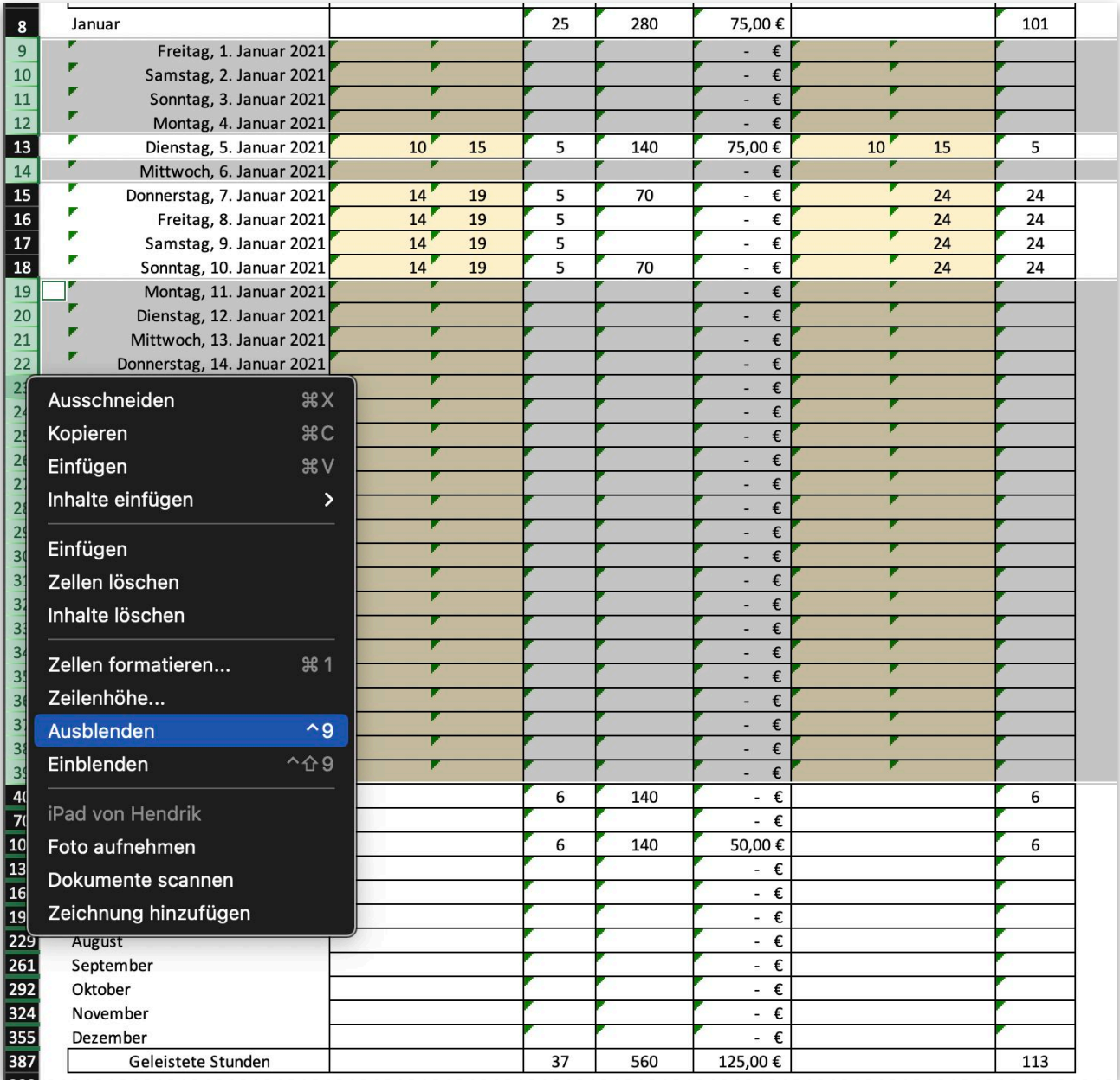

So könne wenig Termine aus verschieden Monaten sehr kompakt ausgedruckt werden.

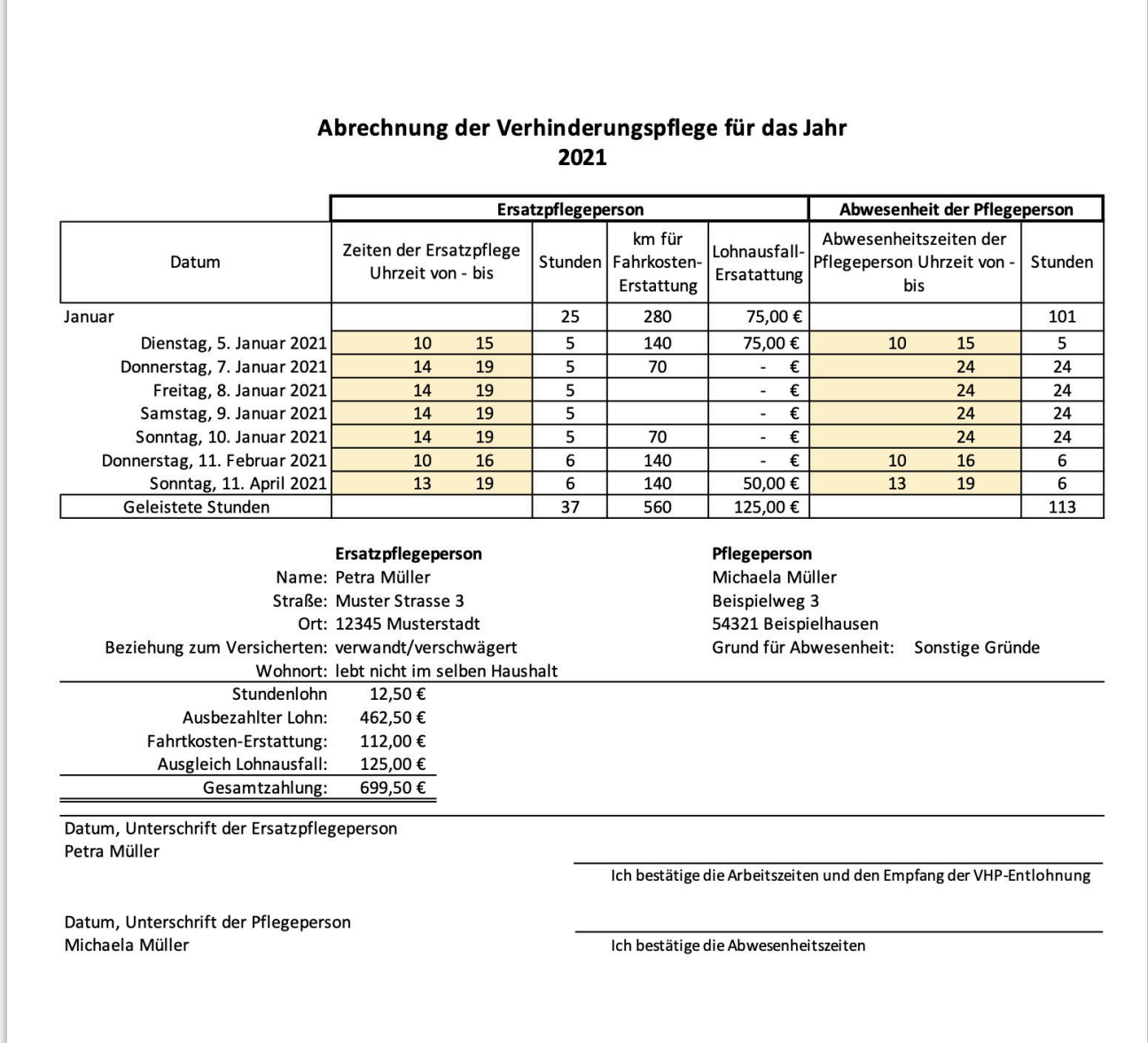

# <span id="page-13-0"></span>**7. Den Blattschutz aufheben**

Die Eingabefelder, die individuell angepasst werden können, sind farblich hinterlegt. Alle anderen Felder sind geschützt, damit Sie nicht versehentlich die hinterlegten Formeln überschreiben.

Sollte es doch einmal notwendig sein gesperrte Zellen zu bearbeiten, können Sie den Blattschutz mit dem Passwort:

**vhp-2022**

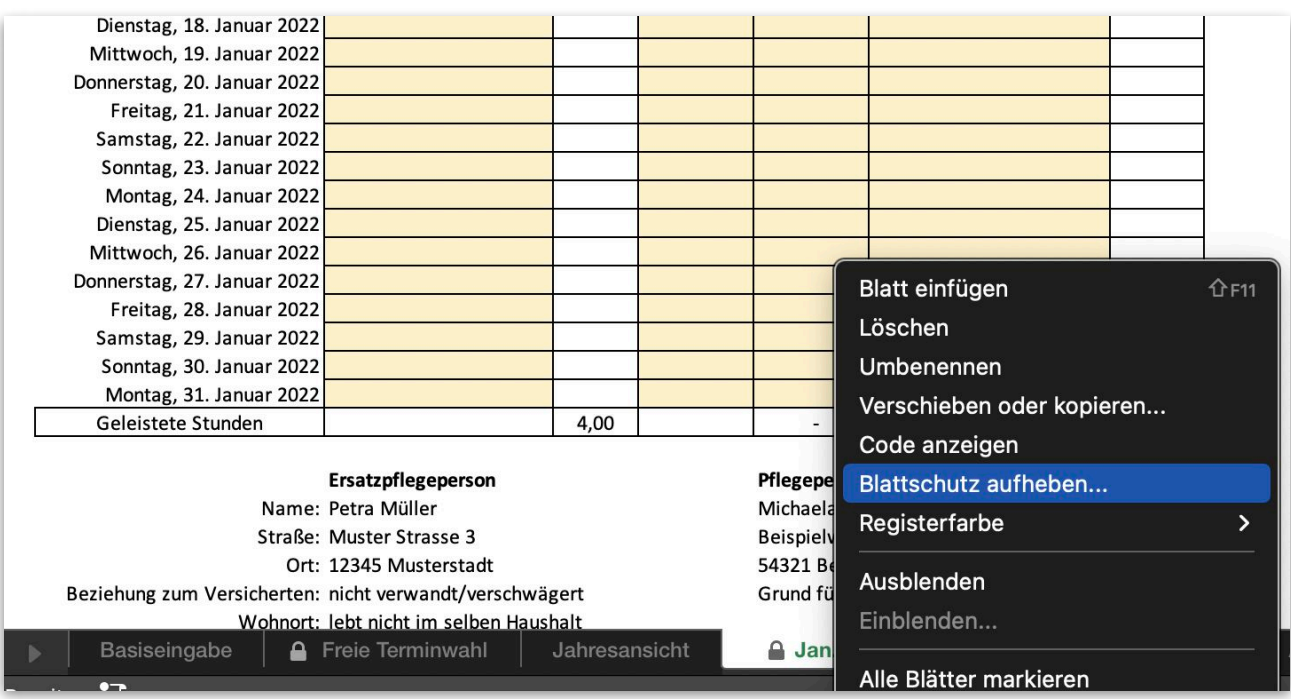

wieder aufheben.

[Mehr Informationen hierzu](https://support.microsoft.com/de-de/office/%C3%A4ndern-oder-entfernen-von-kennw%C3%B6rtern-f%C3%BCr-arbeitsmappen-1c17af87-25e2-4dc6-94f0-19ce21ad0b68#:~:text=Klicken%20Sie%20auf%20der%20Registerkarte,Kennwort%20automatisch%20vom%20Blatt%20entfernt.) finden Sie hier.

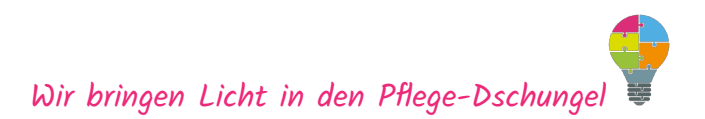

## <span id="page-14-0"></span>**8. Schlussbemerkung**

Bitte bedenken Sie, dass jeder Pflegekasse ihre eigenen Standards zur Abrechnung der Verhinderungspflege hat. Wir empfehlen immer, eine Ansicht der Abrechnung beim ersten Anlass kurz mit den Sachbearbeitern abzustimmen, um eventuell zusätzlichen Informationsbedarf zu klären.

Wir wünschen Ihnen viel Erfolg mit unserem Tool. Wenn Sie Kritik, Anregungen oder Lob für uns haben, freuen wir uns über eine kurze Informationen von Ihnen

Viele Grüße

Hendrik Dohmeyer